# DAIMLERCHRYSLER

Dealer Service Instructions for:

# Safety Recall G25 Reprogram TIPM – Engine Stalling

Models

**2007 (JK) Jeep® Wrangler** 

**2007 (KA) Dodge Nitro** 

*NOTE: This recall applies only to the above vehicles built through January 22, 2007 (MDH 012200).*

**IMPORTANT: Some of the involved vehicles may be in dealer new vehicle inventory. Federal law requires you to complete this recall service on these vehicles before retail delivery.** Dealers should also consider this requirement to apply to used vehicle inventory and should perform this recall on vehicles in for service. Involved vehicles can be determined by using the VIP inquiry process.

#### Subject

The Totally Integrated Power Module (TIPM) on about 80,800 of the above vehicles was programmed with software that may allow the engine to stall under certain operating conditions. This could cause a crash without warning.

#### Repair

The Totally Integrated Power Module (TIPM) must be reprogrammed (flashed).

**NOTE: Wrangler models with a disconnecting stabilizer bar (sway bar) option (sales code SHG) require additional unique steps in the flash procedure.**

July 2007

#### **Safety Recall G25** Page 2 **Reprogram TIPM – Engine Stalling**

# Parts Information

No parts are required to perform this service procedure.

## Special Tools

**The following existing special tools may be required to perform this repair:** 

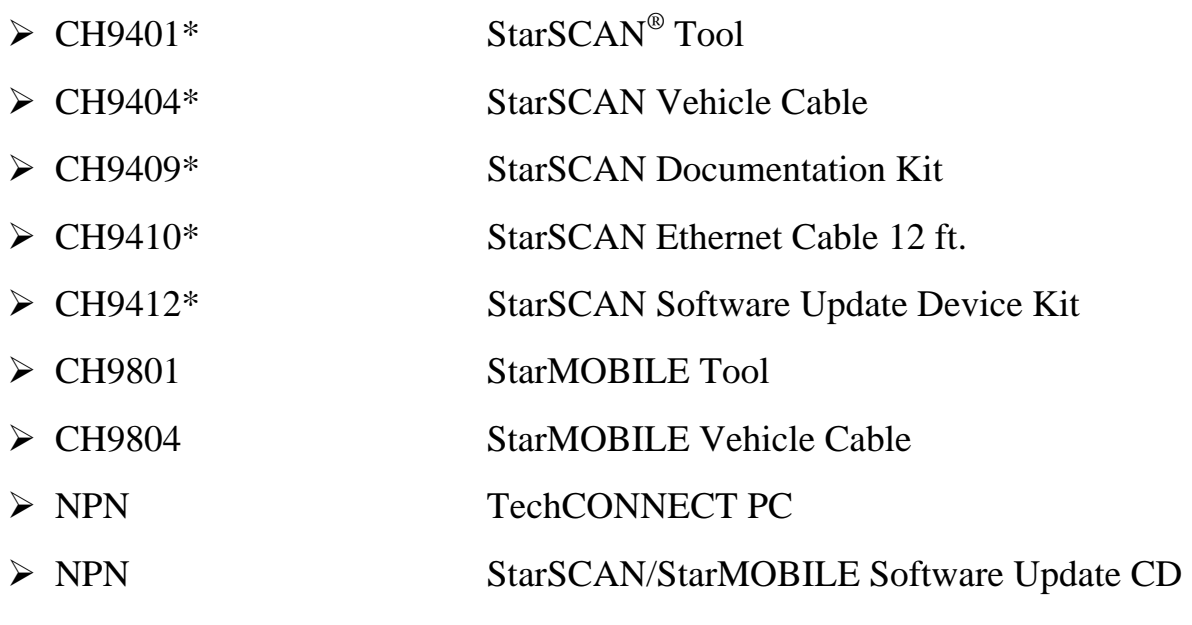

\* Part of CH9400 kit.

Service Procedure

*NOTE: Either StarSCAN or StarMOBILE can be used to perform this recall. This procedure must be performed using software release 8.01or higher. If the reprogramming flash for the TIPM is aborted or interrupted, the TIPM must be replaced.* 

### **A. Program the TIPM using StarSCAN**

1. Open the hood. Install a battery charger and verify that the charging rate provides 13.0 to 13.5 volts. Do not allow the charger to time out during the flash process. Set the battery charger timer (if so equipped) to continuous charge.

**NOTE: Use an accurate stand alone voltmeter. The battery charger volt meter may not be sufficiently accurate. Voltages outside of the specified range will cause an unsuccessful flash. If voltage reading is too high, apply an electrical load by activating the park or headlamps and/or HVAC blower motor to lower the voltage.** 

- 2. Connect the CH9410 StarSCAN ethernet cable to the StarSCAN and the dealer's network drop.
- 3. Connect the CH9404 StarSCAN vehicle cable to the StarSCAN and the vehicle.
- 4. Place the Ignition in the "**RUN**" position, then Power "**ON**" the StarSCAN.
- 5. Retrieve the old TIPM part number using the procedure below:
	- a. With the StarSCAN on the "**Home**" screen, select "**ECU View**".
	- b. Touch the screen to highlight "**TIPMCGW Central Gateway**" in the list of modules.
	- c. Select "**More Options**".
	- d. Select "**ECU Flash**".
	- e. Record the old TIPM "**Part Number**" displayed at the end of the "Resident flash file for" statement near the top of "**Flash PCM**" screen for later reference.

- 6. Download the flash file from the internet to the StarSCAN. With the StarSCAN on the "**Flash TIPMCGW**" screen, follow the procedure below:
	- a. Select "**Browse for New File**". Follow the on screen instructions.
	- b. If the newly downloaded flash file "Part Number" displayed is the same as the number recorded in Step 5e, then the TIPMCGW is up to date. Continue to Step 9.
	- c. Highlight the listed calibration on the StarSCAN screen.
	- d. Select "**Download to Scantool**".
	- e. Select "**Close**" after the download is complete, then select "**Back**".
	- f. Highlight the listed calibration.
	- g. Select "**Update Controller**" and follow the on screen instructions.
	- h. When the update is completed, select "**OK**".
- 7. **For Wrangler models with a disconnecting stabilizer bar (sway bar) option**, perform the following steps to clear Active Fault Code U1159 (Loss of communication with Automatic Sway Bar System) from the TIPM.

#### **NOTE: If the sway bar warning light in the instrument cluster begins to blink after the TIPM software has been updated, Active Fault Code U1159 must be erased.**

- a. Go to the "ECU View" screen.
- b. Select "**ASBS Automatic Sway Bar System**" from the menu.
- c. Select "**Misc. Function**".
- d. Select "**Reset ECU**".
- e. Press the "**Start**" button.
- f. Press the "**Next**" button.
- g. Press the "**Finish**" button.
- h. Press the "**Back**" button.

8. Clear any Diagnostic Trouble Codes (DTCs) as follows:

**NOTE: Due to the TIPM programming procedure, DTC(s) may be set in other modules (PCM, TCM, FDCM, ABS, BCM, MIC, WCM, etc.) within the vehicle, if so equipped. Some DTC's may cause the MIL to illuminate.**

a. From the "**Home**" screen select "**System View**".

b. Select "**All DTC**s".

c. Press "**Clear All Stored DTCs**" if there are any DTCs shown on the list.

9. Turn the ignition key to the "**OFF**" position and remove the StarSCAN unit, StarSCAN cable, and battery charger from the vehicle.

#### **B. Reprogram the TIPM Module Using StarMOBILE**

**NOTE: The StarMOBILE can be used in Standalone mode when reprogramming all involved models except Wranglers equipped with a disconnecting stabilizer bar (sway bar) (sales code SHG). StarMOBILE must be used in the connected mode to reprogram Wrangler models with the disconnecting stabilizer bar (sway bar) option.** 

1. Open the hood and install a battery charger. Verify that the charging rate provides approximately 13.0 to 13.5 volts. Do not allow the charger to time out during the flash process. Set the battery charger timer (if so equipped) to continuous charge.

**NOTE: Use an accurate stand alone voltmeter. The battery charger volt meter may not be sufficiently accurate. Voltages outside of the specified range will cause an unsuccessful flash. If voltage reading is too high, apply an electrical load by activating the park or headlamps and/or HVAC blower motor to lower the voltage.** 

- 2. Connect the StarMOBILE scan tool to the vehicle data link connector located under the steering column and turn the ignition key to the "**RUN**" position.
- 3. Power ON the StarMOBILE scan tool.
- 4. Connect the CH9410 StarMOBILE scan tool ethernet cable to the StarMOBILE and the dealer's network drop.
- 5. From the desktop, launch the "StarMOBILE Desktop Client" software.
- 6. Establish a connection with the StarMOBILE scan tool.
- 7. Select "**Flash Download**".
- 8. Select "**Next**" and then enter your ID and password.
- 9. Enter the vehicle information (manually or use the automatic function).

- 10. Highlight the required flash file and select "**Download to Client**".
- 11. Select "**BACK**" then select "**ECU View**".
- 12. Select "**TIPMCGW Central Gateway**".
- 13. Select "**More Options**".
- 14. Select "**ECU Flash**".
- 15. Select "**Manage Files**".
- 16. Highlight downloaded flash file.
- 17. Select "**Copy to SM Device**" and then follow the screen prompts.
- 18. Disconnect the ethernet cable from the StarMOBILE scan tool.
- 19. Turn off the StarMOBILE scan tool and then restart the scan tool.

#### **NOTE: The StarMOBILE scan tool must be shut down and restarted to unlock the flash.**

- 20. From the "System Status" screen press the "**Exit**" button.
- 21. From the "Main Menu" select "**Enter Standalone Diagnostic Mode**" and press the select button.
- 22. Select "**ECU View**" and press the select button.
- 23. Highlight "**TIPMCGW**" and press the select button.
- 24. Select "**FLASH ECU**" and press the select button.

- 25. Compare the highlighted software part number with the software part number displayed at the top of the screen.
	- ¾ **If the part numbers are the same, the module is up to date and reprogramming is not required.** Continue to Step 28.
	- $\triangleright$  If the software part numbers are different, press the select button to reprogram the module.
- 26. When the flash is complete, press the "**OK**" button.
- 27. Clear any Diagnostic Trouble Codes (DTCs) as follows:

#### **NOTE: Due to the TIPM programming procedure, DTC(s) may be set in other modules (PCM, TCM, ABS, BCM, MIC, WCM, etc.) within the vehicle, if so equipped. Some DTC's may cause the MIL to illuminate.**

- a. From the "Standalone Home" screen highlight "**All DTC's**" and then press the select button.
- b. Highlight "**Clear All Stored**" and then press the select button.
- c. Follow the screen prompts on the StarMOBILE screen.
- 28. Turn the ignition key to the "**OFF**" position and remove the StarMOBILE unit, StarMOBILE cable, and battery charger from the vehicle.

#### **Safety Recall G25** Page 9 **Reprogram TIPM – Engine Stalling**

#### Completion Reporting and Reimbursement

Claims for vehicles that have been serviced must be submitted on the DealerCONNECT Claim Entry Screen located on the Service tab. Claims submitted will be used by DaimlerChrysler to record recall service completions and provide dealer payments.

Use one of the following labor operation numbers and time allowances:

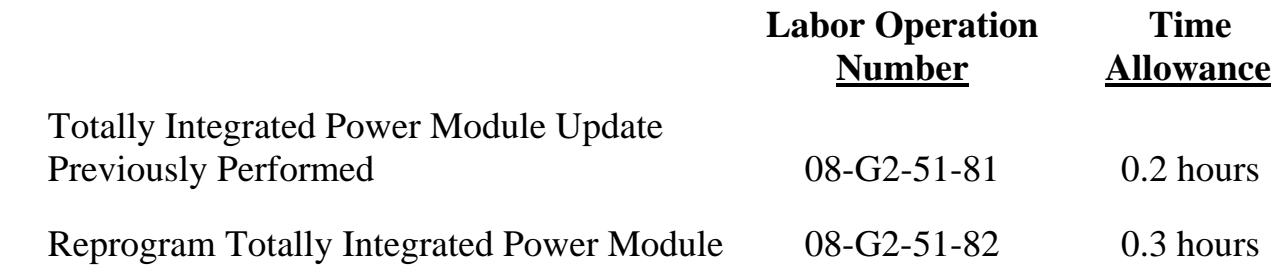

Add the cost of the label plus applicable dealer allowance to your claim.

NOTE: See the Warranty Administration Manual, Recall Claim Processing Section, for complete recall claim processing instructions.

#### Dealer Notification

All dealers will receive three copies of this dealer recall notification letter by mail. To view this notification on DealerCONNECT, select "Global Recall System" on the Service tab, then click on the description of this notification.

#### Owner Notification and Service Scheduling

All involved vehicle owners known to DaimlerChrysler are being notified of the service requirement by first class mail. They are requested to schedule appointments for this service with their dealers. A generic copy of the owner letter is attached.

Enclosed with each owner letter is an Owner Notification postcard to allow owners to update our records if applicable.

#### Vehicle Lists, Global Recall System, VIP and Dealer Follow up

All involved vehicles have been entered into the DealerCONNECT Global Recall System (GRS) and Vehicle Information Plus (VIP) for dealer inquiry as needed.

GRS provides involved dealers with an updated VIN list of their incomplete vehicles. The owner's name, address and phone number are listed if known. Completed vehicles are removed from GRS within several days of repair claim submission.

To use this system, click on the **"Service"** tab and then click on **"Global Recall System."** Your dealer's VIN list for each recall displayed can be sorted by: those vehicles that were unsold at recall launch, those with a phone number, city, zip code, or VIN sequence.

**Dealers must perform this repair on all unsold vehicles** *before* **retail delivery.**  Dealers should also use the VIN list to follow up with all owners to schedule appointments for this repair.

*Recall VIN lists may contain confidential, restricted owner name and address information that was obtained from the Department of Motor Vehicles of various states. Use of this information is permitted for this recall only and is strictly prohibited from all other use.* 

#### Additional Information

If you have any questions or need assistance in completing this action, please contact your Service and Parts District Manager.

> Customer Services Field Operations DaimlerChrysler Corporation

## **DAIMLERCHRYSLER**

#### *SAFETY RECALL G25 – REPROGRAM TIPM – ENGINE STALLING*

Dear: (Name)

This notice is sent to you in accordance with the requirements of the National Traffic and Motor Vehicle Safety Act.

DaimlerChrysler Corporation has decided that a defect, which relates to motor vehicle safety, exists in some **2007 model year Dodge Nitro and Jeep® Wrangler models.**

*The problem is...* **The Totally Integrated Power Module (TIPM) on your vehicle**  (VIN: xxxxxxxxxxxxxxxxx) **was programmed with software that may allow the engine to stall under certain operating conditions. This could cause a crash without warning.**

*What your dealer will do...*  **DaimlerChrysler will repair your vehicle free of charge (parts and labor).** To do this, your dealer will reprogram your vehicle's Totally Integrated Power Module. The work will take about  $\frac{1}{2}$  hour to complete. However, additional time may be necessary depending on service schedules.

*What you must do to ensure your safety...*  Simply **contact your dealer** right away to schedule a service appointment. **Remember to bring this letter with you to your dealer.**

*If you need help...*  If you have questions or concerns which your dealer is unable to resolve, please contact DaimlerChrysler at 1-800-853-1403.

Please help us update our records, by filling out the attached prepaid postcard, if any of the conditions listed on the card apply to you or your vehicle.

If you have already experienced this condition and have paid to have it repaired, you may send your original receipts and/or other adequate proof of payment to the following address for reimbursement: DaimlerChrysler P.O. Box 4639 Oak Ridge, TN 37831, Attention: Reimbursement.

If your dealer fails or is unable to remedy this defect without charge and within a reasonable time, you may submit a written complaint to the Administrator, National Highway Traffic Safety Administration, 1200 New Jersey Ave., S.E., Washington, DC 20590, or call the toll-free Vehicle Safety Hotline at 1-888-327-4236 (TTY 1-800-424-9153), or go to http://www.safercar.gov.

We're sorry for any inconvenience, but we are sincerely concerned about your safety. Thank you for your attention to this important matter.

> Customer Services Field Operations DaimlerChrysler Corporation Notification Code G25

Buckle af<br><sub>for</sub> Safety!

*Note to lessors receiving this recall: Federal regulation requires that you forward this recall notice to the lessee within 10 days.*